## **【M175】**

# **仮想 Windows 環境でのファイル送受信利用方法**

**このマニュアルの対象者:**通学生、通信教育生、教員、職員

**目的:**ローカル環境と仮想 Windows 環境間でファイル送受信する

## 目次

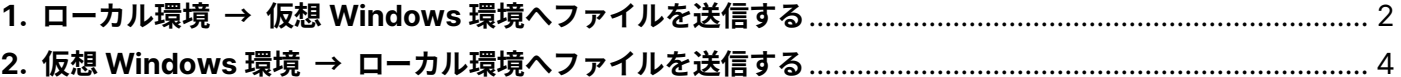

### <span id="page-1-0"></span>**1. ローカル環境 → 仮想 Windows 環境へファイルを送信する**

(1)右上のメニューボタンをクリックし、左からパネルが表示されたら、Shared Device をクリックします。

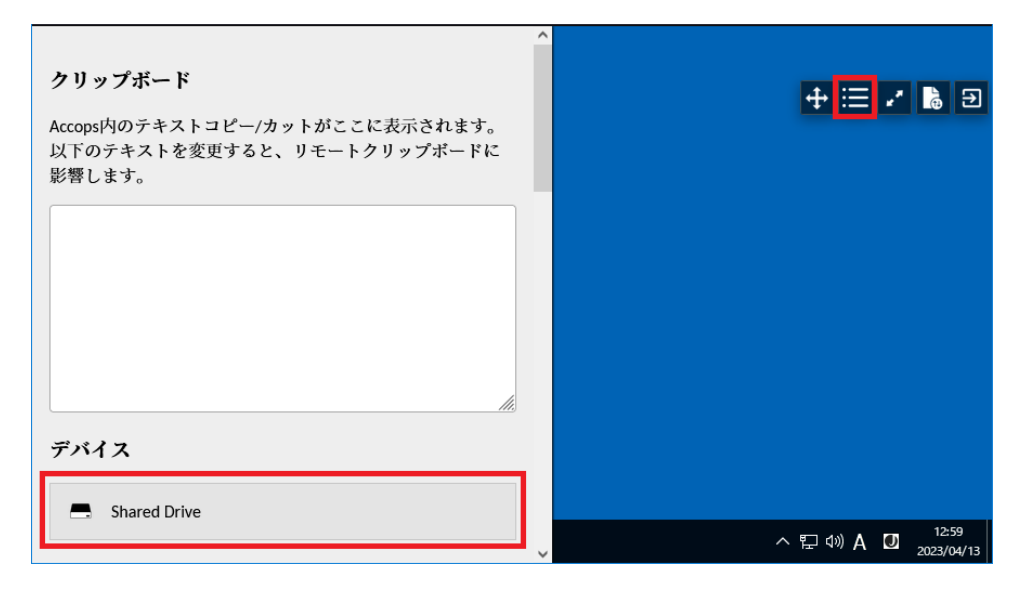

(2)「ファイルをアップロードする」をクリックして、送信したいファイルを選択すると、 ファイルが送信されます。

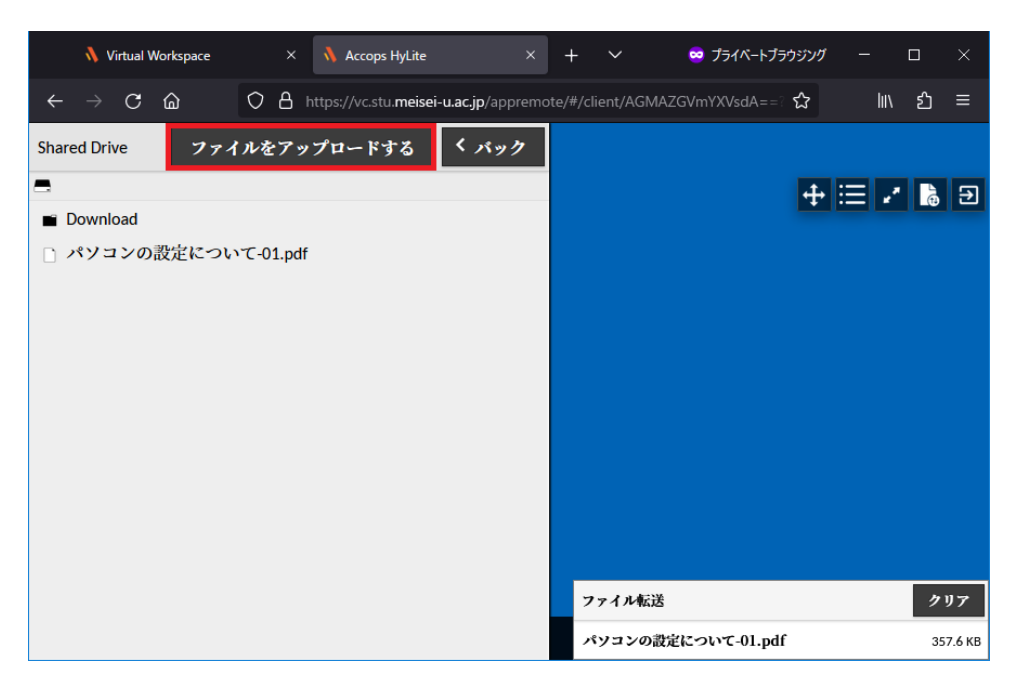

(3) 仮想 Windows のデスクトップの PC をダブルクリックし、エクスプローラーを起動します。 PC のすぐ下にある Accops Server の Accops HyLite Storage をクリックすると左側に送信したファイ ルが見えますので必要な場所へコピーして使用してください。

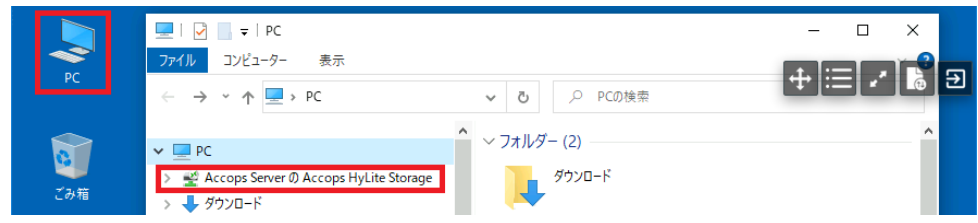

#### <span id="page-3-0"></span>**2. 仮想 Windows 環境 → ローカル環境へファイルを送信する**

(1)ローカル環境へ送信したいファイルを Accops Server の Accops HyLite Storage へ保存します。

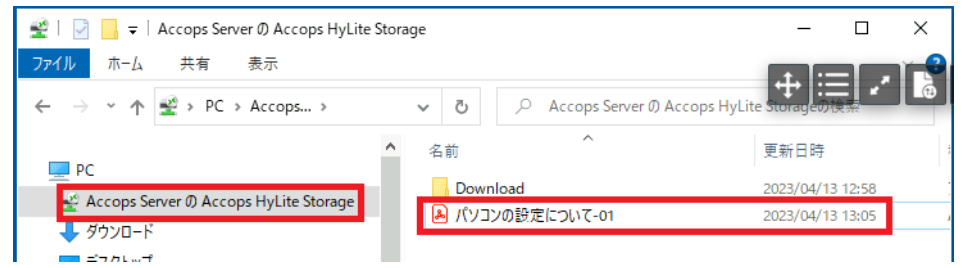

(2)右上のメニューボタンをクリックし、左からパネルが表示されたら、 Shared Device をクリックします。

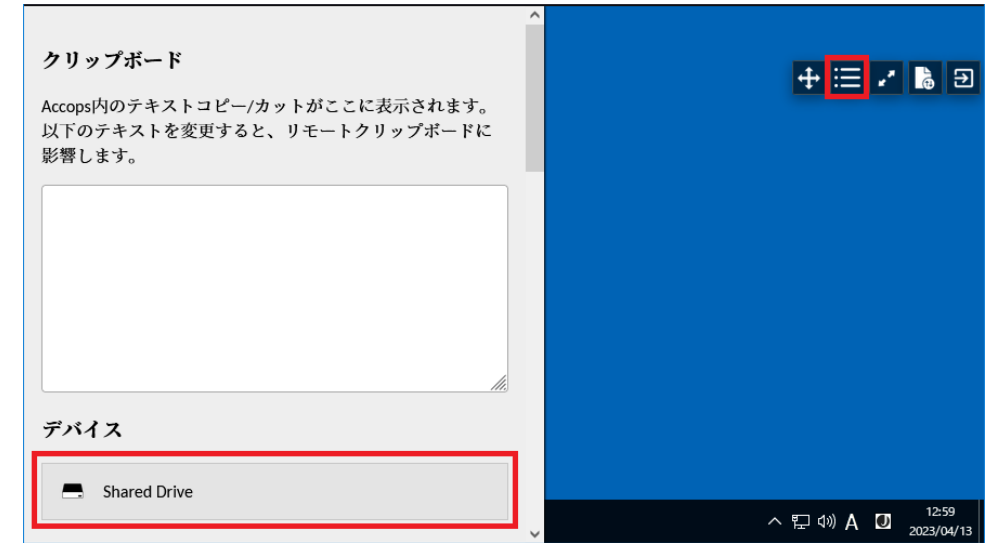

(3)Accops Server の Accops HyLite Storage へ保存したファイルが表示されます。 ファイル名をダブルクリックすると、ファイルがダウンロードできます。

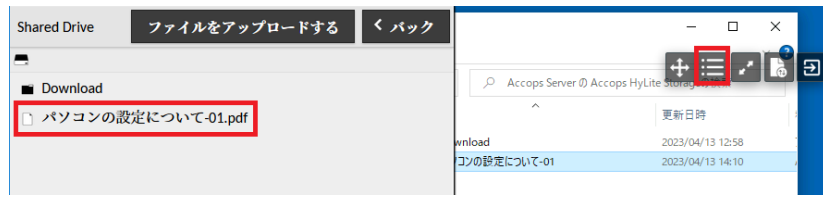